# **Dell S2422HZ/S2722DZ Monitor do wideokonferencji Dell Display Manager Podręcznik użytkownika**

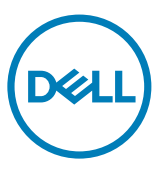

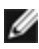

**UWAGA: UWAGA wskazuje ważną informację, która może pomóc w lepszym wykorzystaniu posiadanego produktu.**

**Copyright © 2021 Dell Inc. lub jej oddziały. Wszelkie prawa zastrzeżone.** Dell, EMC i inne znaki towarowe, są znakami towarowymi Dell Inc. lub jej oddziałów. Inne znaki towarowe mogą być znakami towarowymi ich odpowiednich właścicieli.

 $2021 - 08$ 

Rev. A00

# **Spis treści**

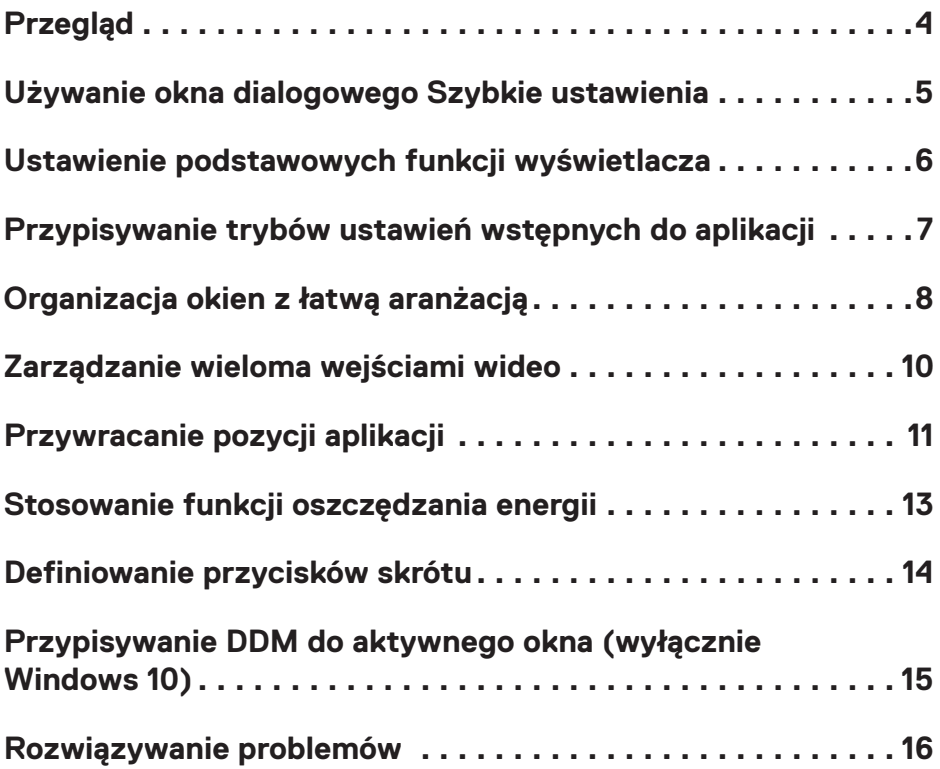

 $(\overline{DCL}$ 

## <span id="page-3-0"></span>**Przegląd**

Dell Display Manager to aplikacja Microsoft Windows używana do zarządzania monitorem lub grupą monitorów, umożliwiająca ręczną regulację wyświetlanym obrazem, przypisywanie automatycznych ustawień, zarządzanie energią, organizację okien, obracania obrazu i inne używanie innych funkcji na wybranych monitorach Dell. Po instalacji, aplikacja Dell Display Manager jest uruchamiana po każdym uruchomieniu komputera i umieszcza swoją ikonę w obszarze powiadomień. W celu uzyskania dalszych informacji o monitorach podłączonych do komputera, przesuń wskaźnik nad ikonę w obszarze powiadomień.

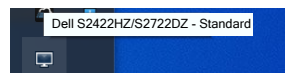

**UWAGA: Aplikacja Dell Display Manager wykorzystuje do komunikacji z używanym monitorem kanał DDC/CI. Należy się upewnić, że funkcja DDC/ CI jest włączona w menu, jak pokazano na następującym obrazie.**

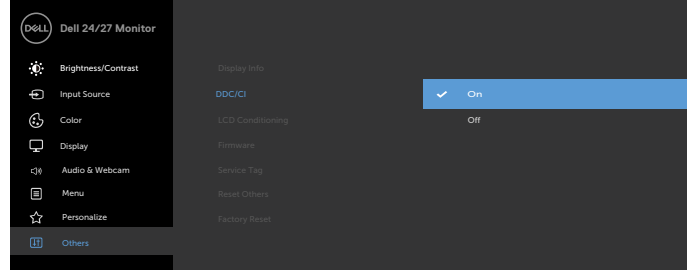

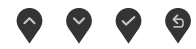

**DGL** 

<span id="page-4-0"></span>Kliknij ikonę Dell Display Manager w obszarze powiadomień. Wyświetlone zostanie okno dialogowe **Quick Settings (Szybkie ustawienia)**. Gdy do komputera podłączony jest więcej niż jeden obsługiwany monitor Dell, z użyciem menu można wybrać określony docelowy monitor. Okno dialogowe **Quick Settings (Szybkie ustawienia)** umożliwia łatwą regulację jasności, kontrastu, rozdzielczości, układu okna, itd. Umożliwia ono także automatyczne przełączanie pomiędzy trybami wstępnych ustawień lub ręczny wybór trybu wstępnego ustawienia.

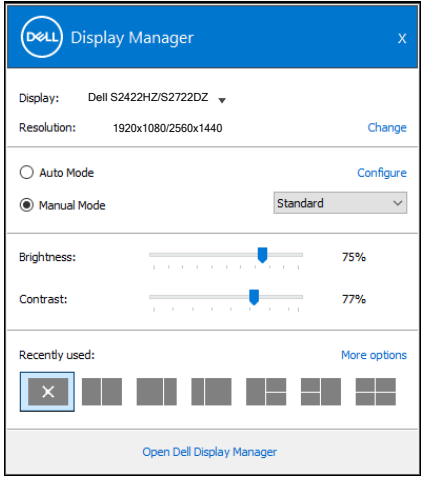

Okno dialogowe **Quick Settings (Szybkie ustawienia)** zapewnia także dostęp do zaawansowanego interfejsu użytkownika aplikacji Dell Display Manager, używanego do regulacji podstawowych funkcji, konfiguracji trybu automatycznego i dostępu do innych funkcii.

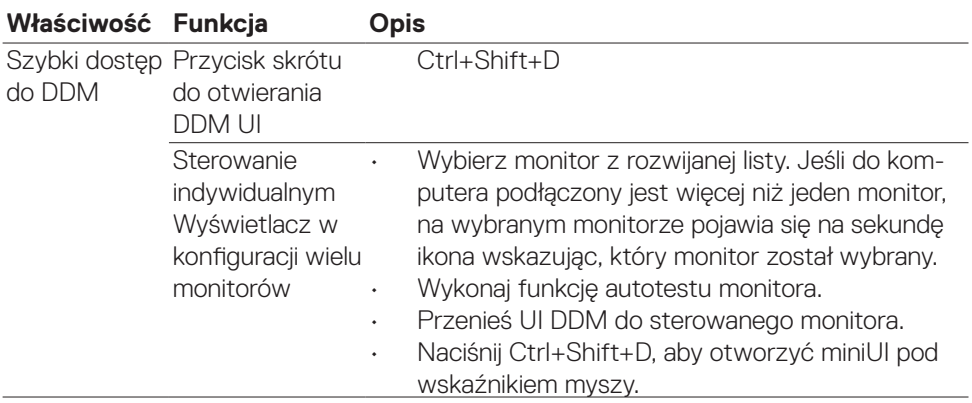

<span id="page-5-0"></span>**Można wybrać Tryb ręczny**, który umożliwia ręczny wybór wstępnie ustawionego trybu lub wybrać **Tryb automatyczny**, który stosuje wstępnie ustawiony tryb w oparciu o aktywną aplikację. Każda zmiana bieżącego trybu ustawień wstępnych jest wyświetlana w komunikacie ekranowym. Wybrane ustawienie **Jasność** i **Kontrast** monitora, można także bezpośrednio dostosować w zakładce **Podstawowe**.

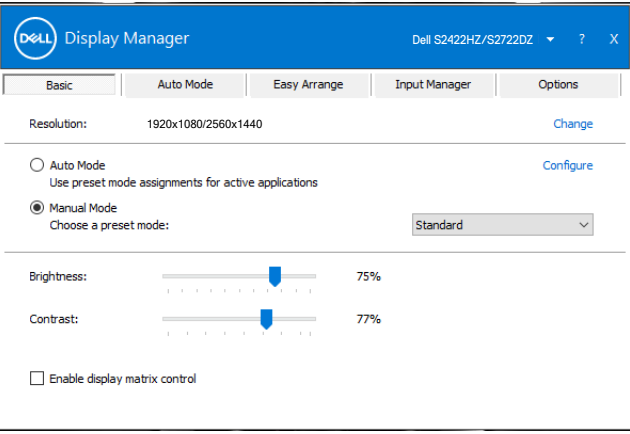

 **UWAGA: Przy podłączeniu wielu monitorów Dell, wybierz Włącz sterowanie macierzą wyświetlaczy, aby zastosować wstępne ustawienia jasności, kontrastu i kolorów do wszystkich monitorów.**

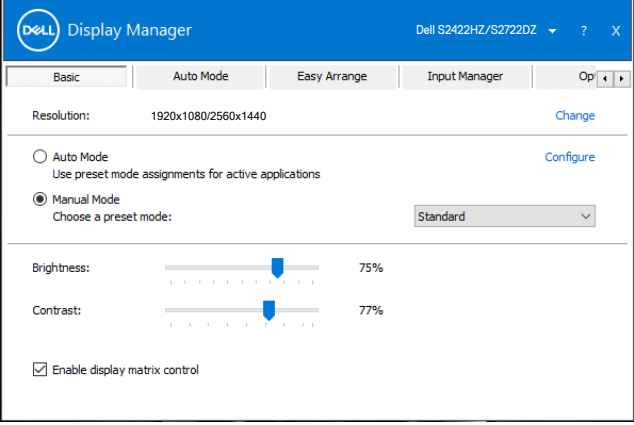

**DGL** 

## <span id="page-6-0"></span>**Przypisywanie trybów ustawień wstępnych do aplikacji**

Zakładka **Tryb automatyczny** umożliwia powiązanie określonego **Trybu ustawień wstępnych** z określoną aplikacją i jego automatyczne zastosowanie. Po włączeniu **Tryb automatyczny**, aplikacja Dell Display Manager automatycznie przełącza na odpowiedni **Tryb ustawień wstępnych**, po każdym uaktywnieniu powiązanej aplikacji. **Tryb ustawień wstępnych** przypisany do określonej aplikacji, może być taki sam w każdym podłączonym monitorze lub różny dla różnych monitorów.

Aplikacja Dell Display Manager jest wstępnie skonfigurowana dla wielu popularnych aplikacji. Aby dodać nową aplikację do listy **Application (Aplikacje)**, przeciągnij aplikację z pulpitu, Menu Start Windows lub z dowolnego, innego miejsca i przeciągnij ją do bieżącej listy.

#### **UWAGA: Nie są obsługiwane przypisania trybu ustawień wstępnych dla plików wsadowych, skryptów, programów uruchamiających i plików niewykonywalnych, takich jak archiwa zip lub pliki spakowane.**

Można także skonfigurować tryb ustawień wstępnych Gra, do używania po uruchomieniu aplikacji Direct3D w trybie pełnoekranowym. Aby uniemożliwić korzystaniu przez aplikację z tego trybu, należy jej przypisać inny tryb ustawień wstępnych.

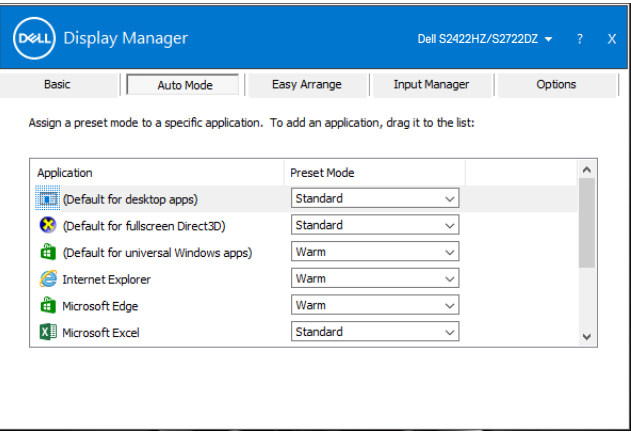

<span id="page-7-0"></span>Funkcja **Easy Arrange (Łatwa aranżacja)**, pomaga w efektywnej organizacji okien aplikacji na pulpicie. Wybierz predefiniowany wzór układu, pasujący do wykonywanej pracy, a następnie przeciągnij okna aplikacji do zdefiniowanych stref. Naciśnij > lub użyj przycisk Page Up lub Page Down, aby znaleźć więcej układów. Aby utworzyć niestandardowy układ, zaaranżuj otwarte okna, a następnie kliknij **Save (Zapisz)**.

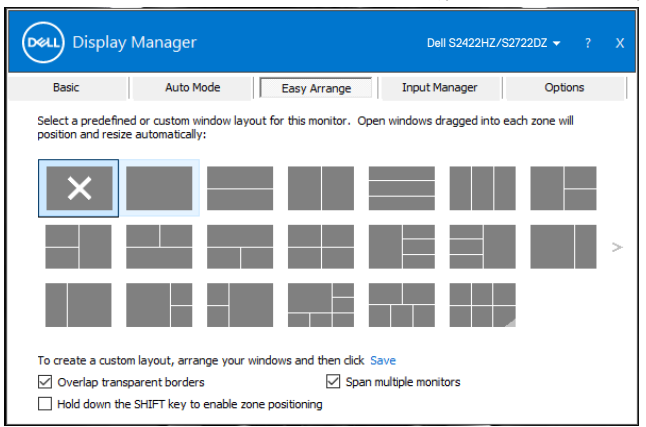

W systemie Windows 10, można zastosować różne układy okien dla każdego wirtualnego pulpitu.

Jeżeli często używana jest funkcja przyciągania Windows, wybierz **Hold down the SHIFT key to enable zone positioning (Przytrzymaj przycisk SHIFT, aby włączyć pozycjonowanie strefy)**. Funkcja ta nadaje funkcji przyciągania Windows priorytet nad funkcją **Easy Arrange (Łatwa aranżacja)**. Aby korzystać z pozycjonowania **Easy Arrange (Łatwa aranżacja)**, można przytrzymać przycisk Shift.

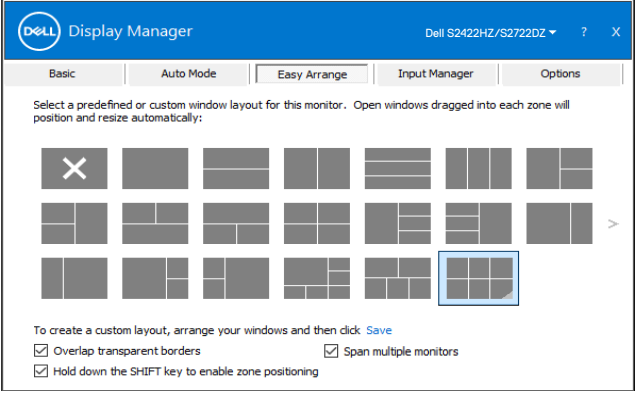

**D**&LI

Jeśli używanych jest wiele monitorów w formie tablicy lub macierzy, układ aplikacji **Easy Arrange** można zastosować do wszystkich monitorów, jako jeden pulpit. Aby włączyć tę funkcję, wybierz **Rozstawienie wielu monitorów**. Aby funkcja była efektywna należy prawidłowo dopasować swoje monitory.

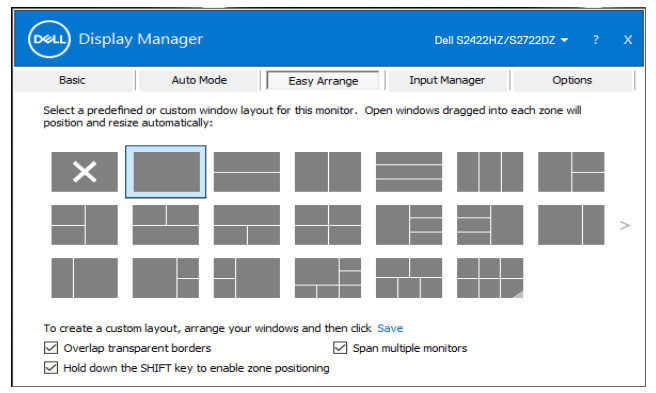

Następująca tabela opisuje dodatkowe funkcje **Easy Arrange (Łatwa aranżacja)**.

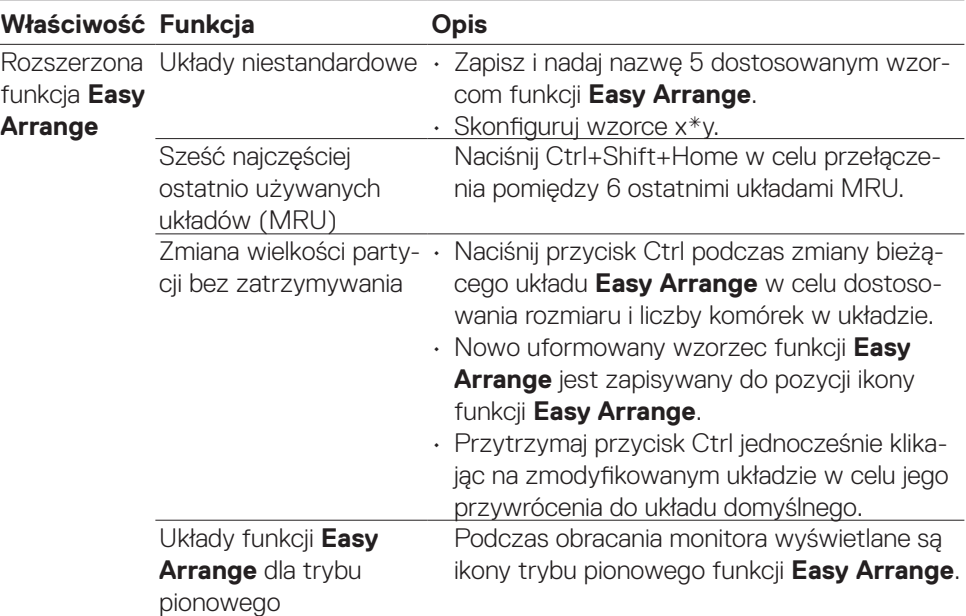

**UWAGA: Aplikacja może wymagać dla jej okna aplikacji, minimalnej efektywnej rozdzielczości. Aplikacja może nie pasować do obszaru układu Easy Arrange, jeśli obszar będzie mniejszy od rozmiaru wymaganego okna.** <span id="page-9-0"></span>Karta **Input Manager (Menedżer wejścia)**, udostępnia wygodny sposoby zarządzania wieloma wejściami wideo podłączonymi do używanego monitora Dell. Umożliwia to łatwe przełączanie pomiędzy wejściami, podczas pracy z wieloma komputerami.

Na liście pokazane są wszystkie porty wideo dostępne w monitorze. Nazwij każde wejście zgodnie ze swoimi wymaganiami, a po edycji zapisz zmiany.

Można zdefiniować przycisk skrótu w celu szybkiego przełączenia na swoje ulubione wejście oraz inny przycisk skrótu do szybkiego przełączania pomiędzy dwoma wejściami, przy częstym korzystaniu z nich.

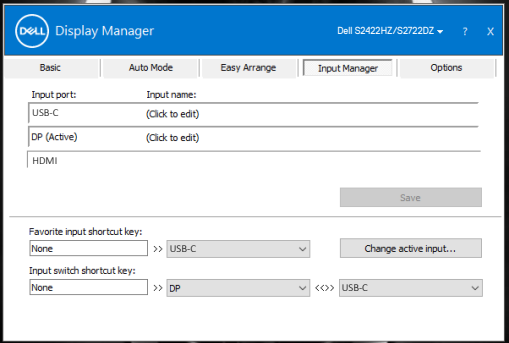

Można użyć rozwijaną listę do przełączania na dowolne źródło wejścia.

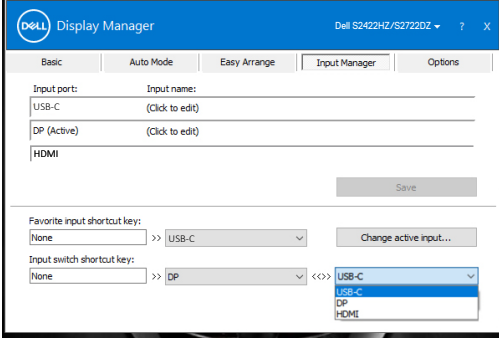

**UWAGA: Menedżer wyświetlania Dell komunikuje się z Wyświetlacz nawet wtedy, gdy monitor wyświetla wideo z innego komputera. DDM można zainstalować na często używanym komputerze i sterować z niego przełączaniem wejścia. Można także zainstalować DDM w innych komputerach podłączonych do tego komputera.**

#### <span id="page-10-0"></span>**Przywracanie pozycji aplikacji**

DDM może pomóc w przywróceniu okien aplikacji do ich pozycji, po ponownym podłączeniu używanego komputera do monitora(ów). W celu szybkiego dostępu do tej funkcji, kliknij prawym przyciskiem ikonę DDM w obszarze powiadomień.

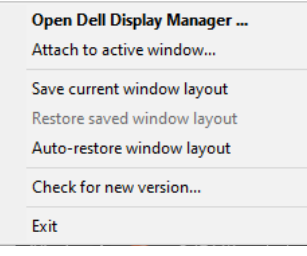

Po wybraniu **Automatyczne przywracanie układu okna**, pozycje okien aplikacji są śledzone i zapamiętywane przez DDM. DDM automatycznie umieszcza okna aplikacji w ich oryginalnych pozycjach, podczas ponownego podłączania komputera do monitora(ów).

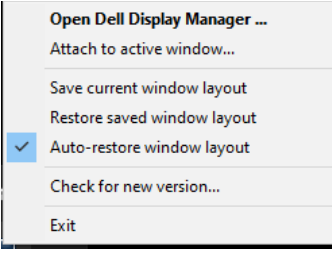

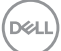

Aby najpierw przejść z powrotem do ulubionego układu, wybierz **Save current window layout (Zapisz bieżący układ okna)**, a następnie **Restore saved window layout (Przywróć zapisany układ okna)**.

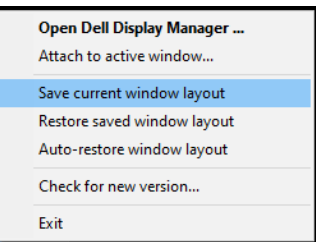

Monitory można używać na co dzień z różnymi modelami lub rozdzielczościami i można stosować w nich różne układy. DDM rozpoznaje ponownie podłączony monitor i przywraca odpowiednio pozycje aplikacji.

Aby wymienić monitor w konfiguracji matrycy monitorów, po zainstalowaniu nowego wyświetlacza, przed wymianą i przywróceniem układu można zapisać układ okna.

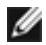

**UWAGA: Aby używać tej funkcji należy utrzymać działanie aplikacji. DDM nie uruchamia aplikacji.**

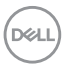

#### <span id="page-12-0"></span>**Stosowanie funkcji oszczędzania energii**

Karta **Options (Opcje)** w obsługiwanych modelach Dell udostępnia opcje oszczędzania energii PowerNap. Po uaktywnieniu funkcji oszczędzania energii, można ustawić jasność na minimalny poziom lub przełączyć wyświetlacz na uśpienie.

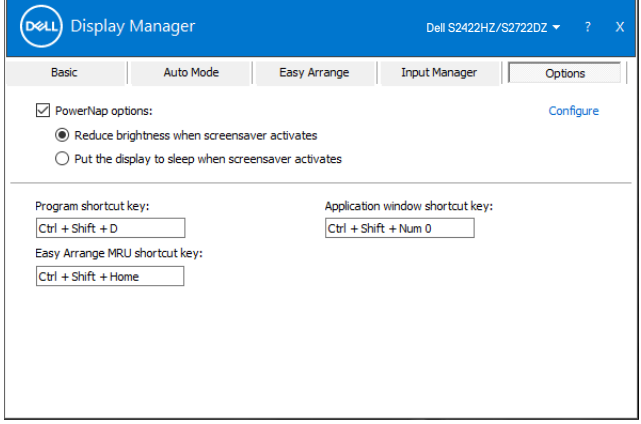

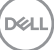

<span id="page-13-0"></span>Można zdefiniować przyciski skrótu dla szybkiego dostępu do następujących funkcji DDM:

- **• Przycisk skrótu do programu:** do szybkiego otwierania okna dialogowego Szybkie ustawienia .
- **• Przycisk skrótu MRU funkcji Easy Arrange:** do szybkiego zastosowania 6 ostatnio używanych układów okien.
- **• Przycisk skrótu okna aplikacji:** do uruchamiania menu szybkiej konfiguracji dla opcji w Tryb automatyczny i funkcja Easy Arrange.

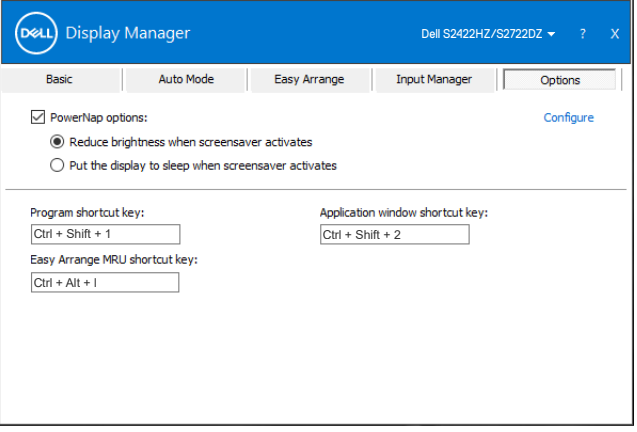

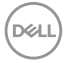

### <span id="page-14-0"></span>**Przypisywanie DDM do aktywnego okna (wyłącznie Windows 10)**

Ikonę DDM można przypisać do aktywnego okna na którym pracuje użytkownik. Kliknij ikonę w celu uzyskania łatwego dostępu do podanych poniżej funkcji.

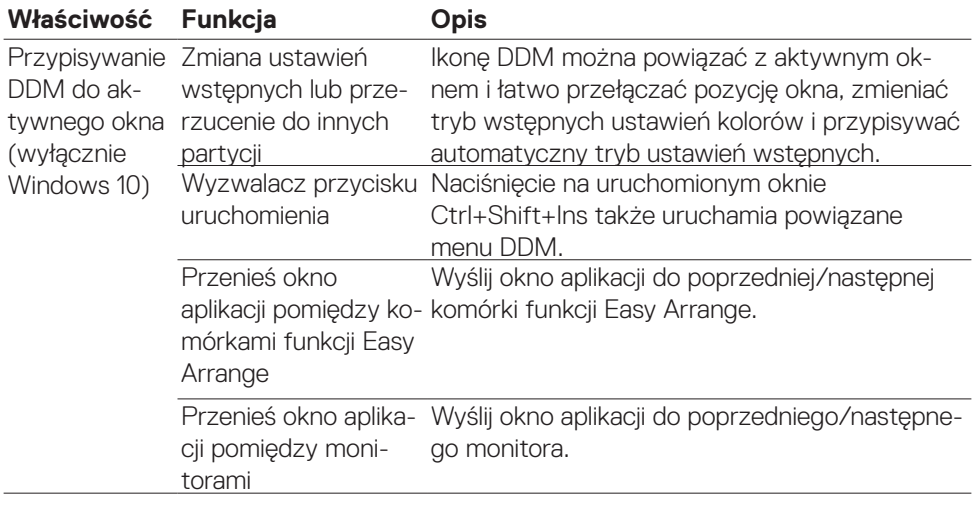

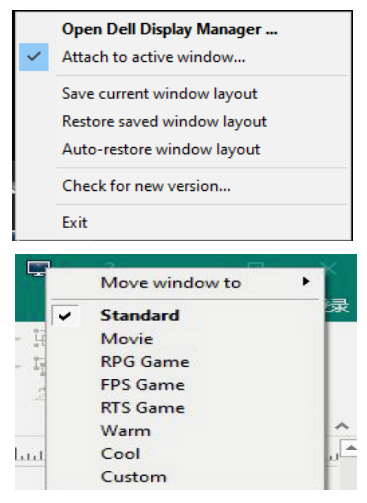

**D**&LI

### <span id="page-15-0"></span>**Rozwiązywanie problemów**

Jeśli funkcja DDM nie działa z używanym monitorem, w obszarze powiadomień wyświetlana jest następująca ikona.

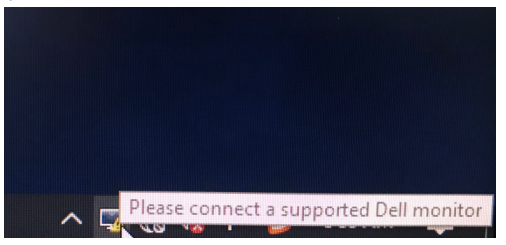

Po kliknięciu ikony, DDM pokaże bardziej szczegółowy komunikat błędu.

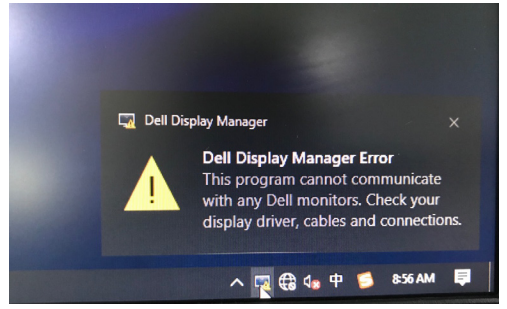

#### **UWAGA:Funkcja DDM działa wyłącznie z monitorami marki Dell. Aplikacja Dell Display Manager nie obsługuje monitorów żadnych innych producentów.**

Jeśli DDM nie wykrywa i/lub nie komunikuje się z obsługiwanym Wyświetlacz Dell, w celu rozwiązania problemu należy wykonać podane poniżej działania:

- 1. Należy się upewnić, że kabel wideo jest prawidłowo podłączony do używanego monitora i komputera. Złącza muszą być pewnie podłączone na swoich miejscach.
- 2. Należy sprawdzić OSD monitora, aby się upewnić, że włączona jest funkcja DDC/CI.
- 3. Upewnij się, że używany jest prawidłowy i najnowszy sterownik grafiki, uzyskany ze strony dostawcy grafiki (Intel, AMD, NVIDIA, itd.). Sterownik grafiki jest często przyczyną błędów DDM.

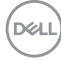

- 4. Należy odłaczyć wszelkie stacje dokujące, przedłużacze kabli lub konwertery pomiędzy monitorem i gniazdem grafiki. Niektóre tanie rozwiązania przedłużaczy, koncentratorów lub konwerterów mogą nie obsługiwać prawidłowo DDC/CI i DDM może z nimi nie działać. Należy zaktualizować sterownik do najnowszej, dostępnej wersji.
- **5.** Uruchom ponownie komputer.

DDM może nie działać z następującymi monitorami:

- Modele monitora Dell produkowane przed rokiem 2013 oraz monitory Dell serii D. Dalsze informacje można uzyskać pod adresem https:// [www.dell.com/support/monitors.](https://www.dell.com/support/monitors)
- Monitory do gier wykorzystujące technologię G-sync opartą na Nvidia
- Wirtualne i bezprzewodowe wyświetlacze nie obsługują DDC/CI
- Dla niektórych wczesnych modeli monitorów DP 1.2, może być konieczne wyłączenie MST/DP 1.2 z użyciem menu OSD monitora

Jeśli komputer użytkownika jest połączony z Internetem, pojawi się polecenie aktualizacji do nowszej wersji DDM, jeśli jest dostępna. Zaleca się pobranie i instalację najnowszej aplikacji DDM.

Kliknij prawym przyciskiem ikonę DDM, aby sprawdzić najnowszą wersję DDM.

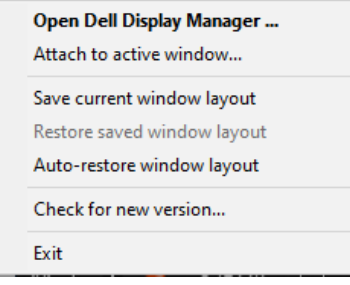